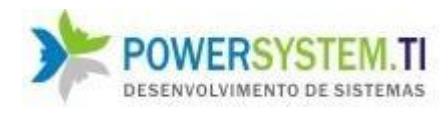

# **Manual**

### **Do**

### **Sistema Venus ERP**

# **(Módulo Produção e PCP)**

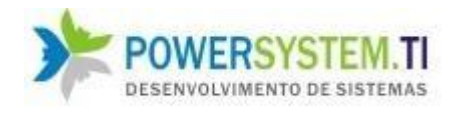

#### **1. Introdução:**

Neste módulo você tem as funcionalidades referentes ao planejamento e controle de produção da empresa, ele é a engrenagem principal de uma indústria, no que se refere a gestão de estoque, produtividade da empresa, custos de produção, compra de matéria-prima baseada na demanda do mercado e no giro de estoque integrado.

Este módulo recebe reflexos das vendas e dos pedidos de clientes, a medida que um novo pedido é cadastrado, a demanda de produção no sistema aumenta, e além disso o sistema também se baseia no histórico da empresa, para que assim possa prever a necessidade de produção e compras de forma otimizada.

Torna possível a rastreabilidade de qualquer item, seja matéria-prima ou produto acabado.

Os processos de saídas de matérias-primas do estoque, entradas de produtos acabados no estoque físico, todas ocorrem aqui.

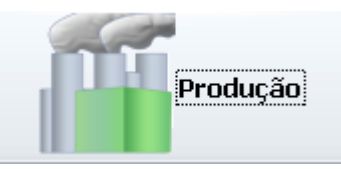

Na tela principal, esse é o botão para acessar o módulo

Esta é a tela inicial ao dar entrada no módulo produção:

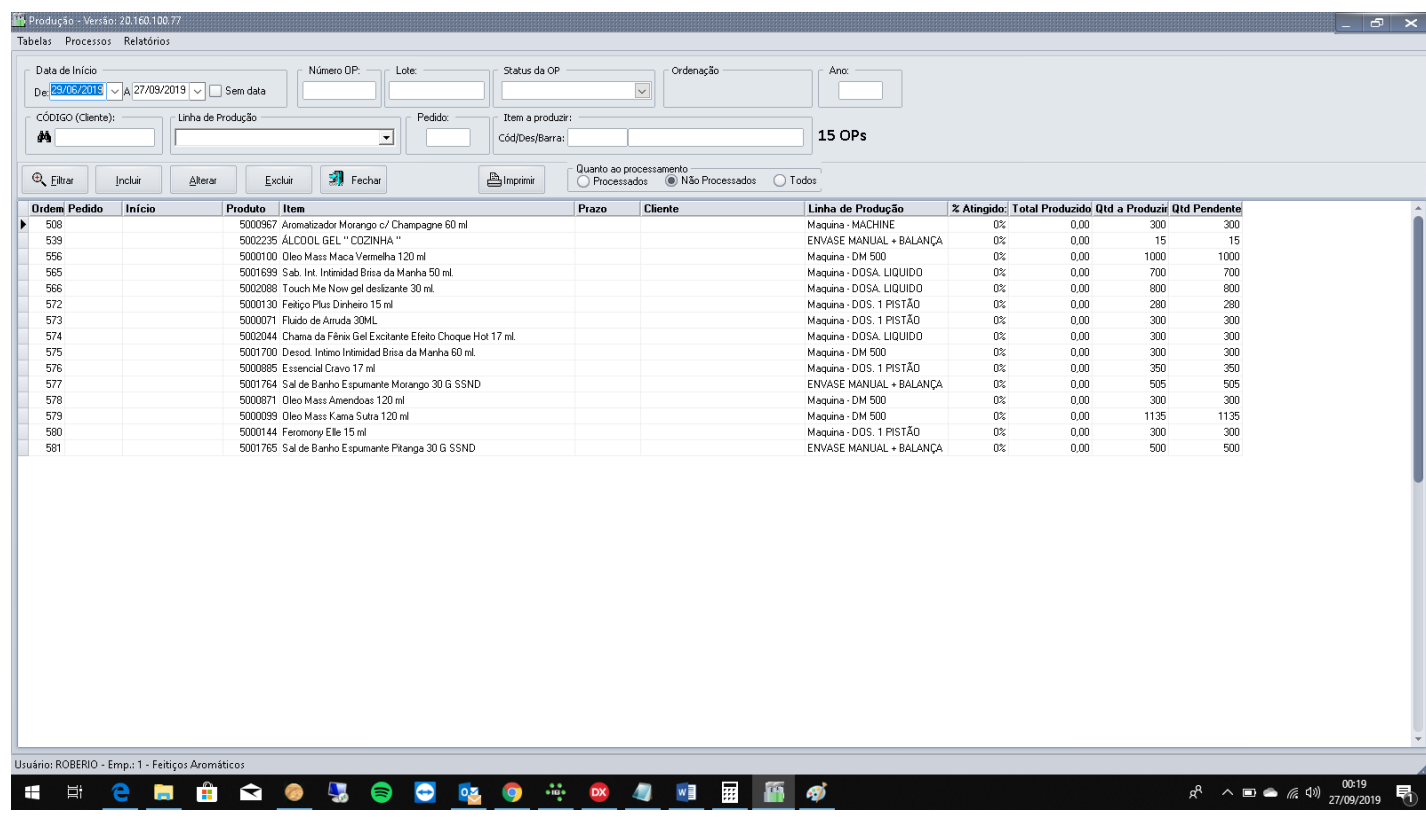

Nesta tela você pode selecionar a ordem de produção desejada, você pode estabelecer critérios para filtrar os dados, como data de início, número da OP, cliente, status ou Etapa, pedido de cliente, linha de produção (Máquina) e lote. Pode também consultar as **OPS** já concluídas (processadas ou já concluídas).

Nessa tela pode ter uma visão global do % atingido de cada OP, Prazos, Total já produzido, a produzir e o **pendente**

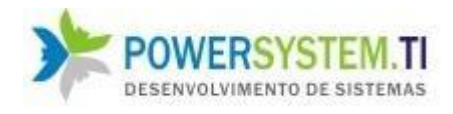

Possui **5** botões de funcionalidades:

- **Filtrar** atribuir os critérios de filtro dos parâmetros selecionados
- **Incluir** Incluir diretamente uma Ordem de Produção
- **Alterar** alterar a OP selecionada
- **Excluir** Excluir a OP selecionada
- **Imprimir** Imprimir os dados da tela corrente (listagem)

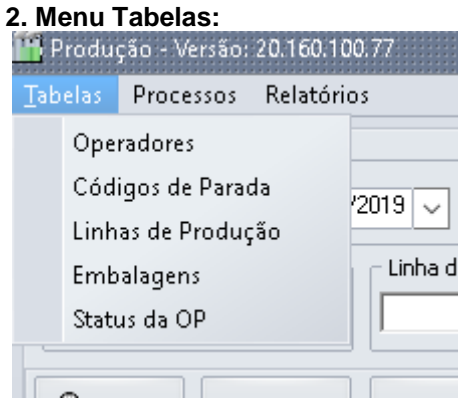

Neste menu, existem 5 itens:

a) **Operadores** – Tela para cadastro dos funcionários que operam as máquinas. (Os que trabalham com a produção ou apontamento das OPS)

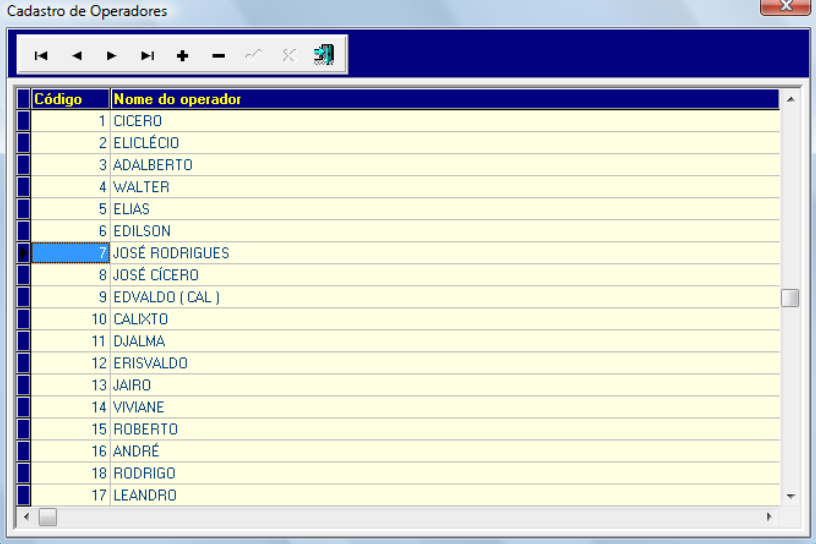

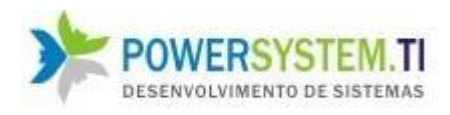

b) **Códigos de Parada** – Tela para cadastro de códigos de paradas para serem lançados no apontamento.

**Ex**.: (quando uma OP está **parada** devido a máquina ou qualquer outro motivo, o período de parada deverá ser documentado na orelha apontamentos, informando o código de parada. Isso será importante para determinar produtividade de operador, da máquina, etc,...

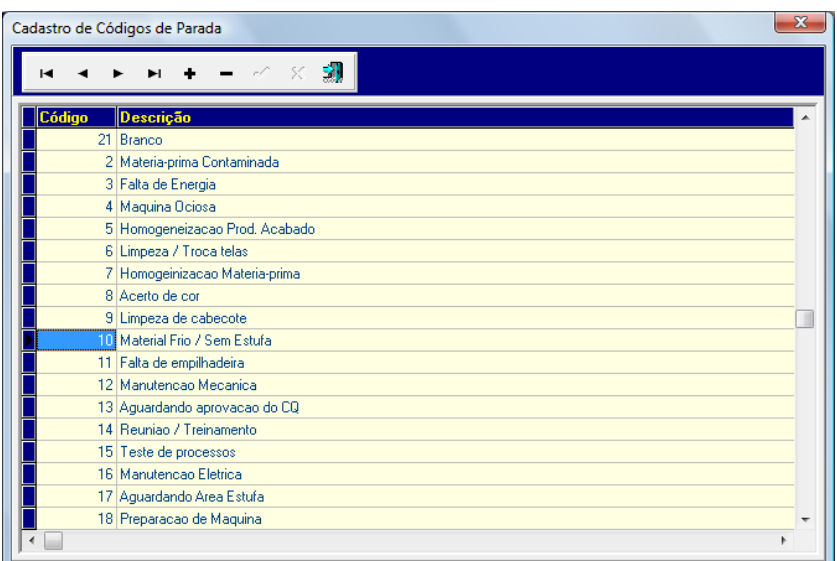

c) **Linhas de Produção** – São as máquinas que produzem os produtos acabados (PA) (selecionada

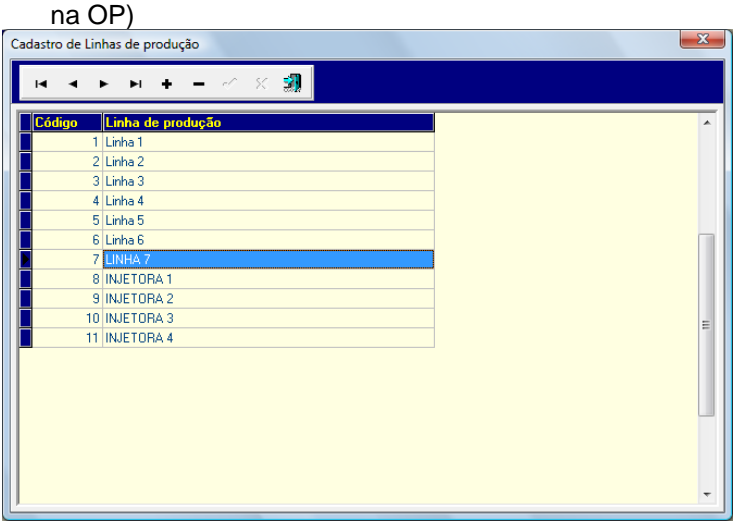

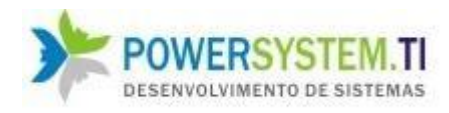

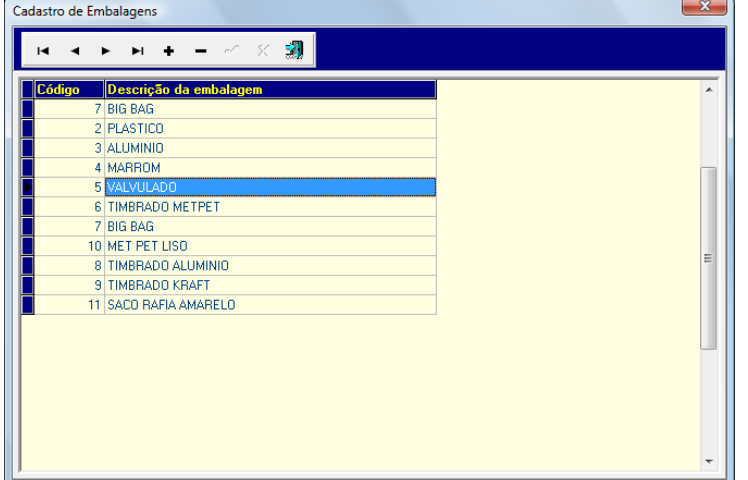

#### **d) Embalagens –** Cadastro das embalagens utilizadas na OP

#### e) **Status da OP –** Cadastro dos estágios que uma OP pode passar,

>> O campos **Dá entrada no estoque** indica se nesse estágio, o estoque vai para o estoque **físico**. O campo **Exibir na Op**, exibe um campo no relatório da OP para **assinatura** do responsável pelo estágio **concluído**.

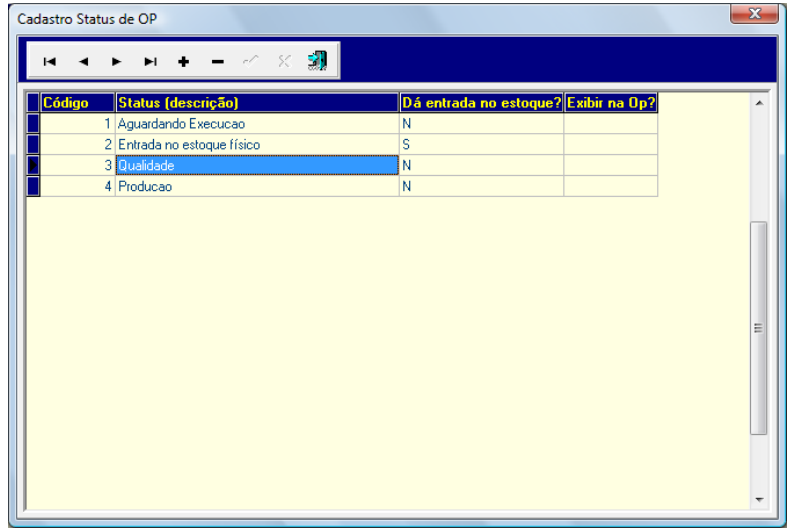

#### **2. Menu Processos:**

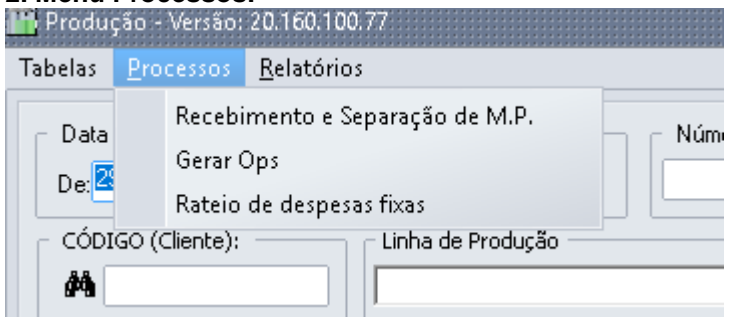

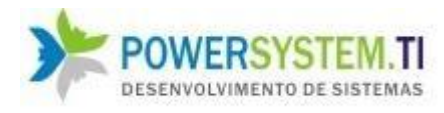

- a) Recebimento e Separação de de M.P. é apenas um atalho para chamar o módulo : Transformação de M.P. (Matéria-prima)
- b) **Gerar OPS** Deixar a cargo do sistema o lançamento de Ordens de Produção para atender a demanda de produção (**geração automática**), também pode ser feito usando o conceito de **Estoque Zero** através **do status ou etapa do pedido**

Gera baseado na previsão da produção, utiliza cruzamento de informações do sistema e conceitos de estoque mínimo e média de saídas dos itenfs.

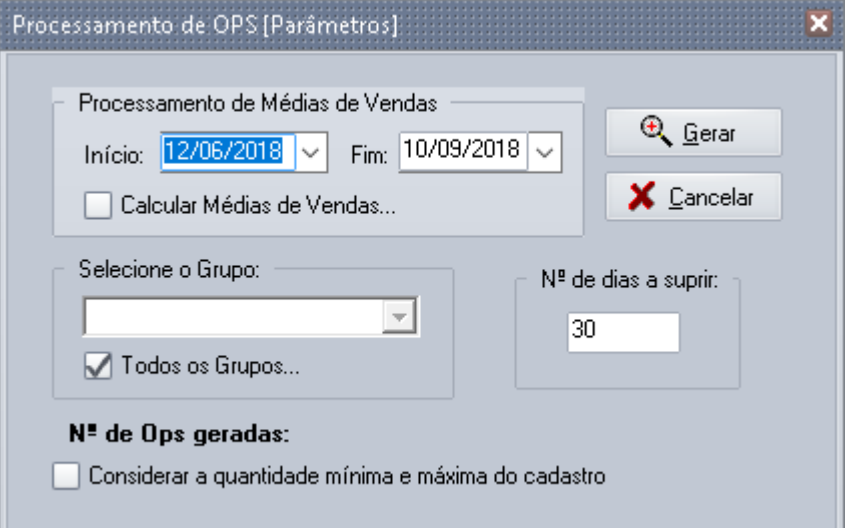

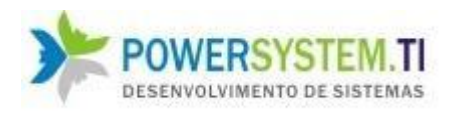

c) O rateio de despesas fixas, é utilizado para formar o custo final de produtos vendidos, ele pega as despesas fixas e gera um rateio para o custo unitário do produto baseado no peso do item sobre o faturamento.

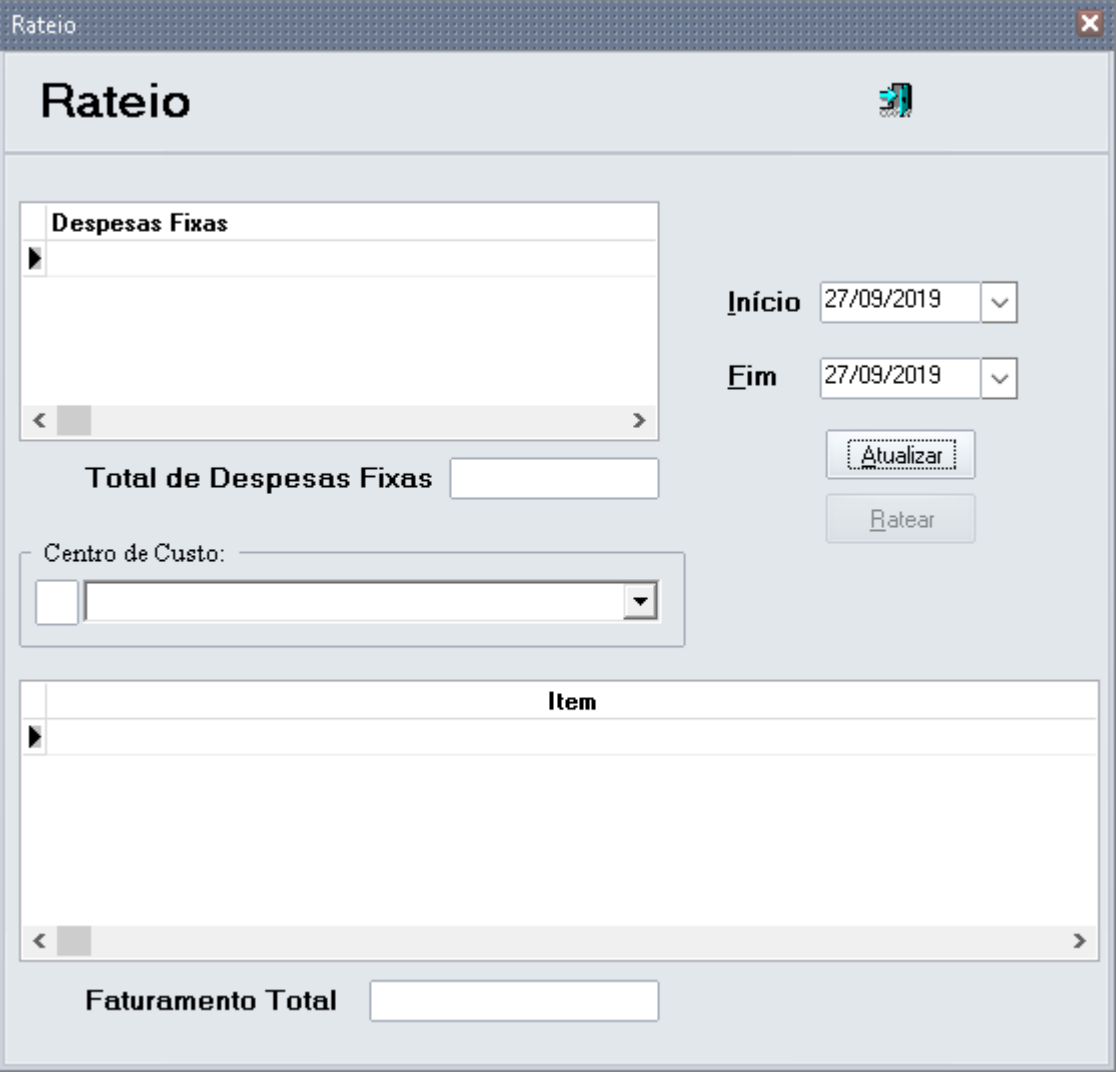

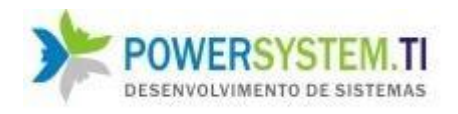

#### **3. Menu Relatórios:**

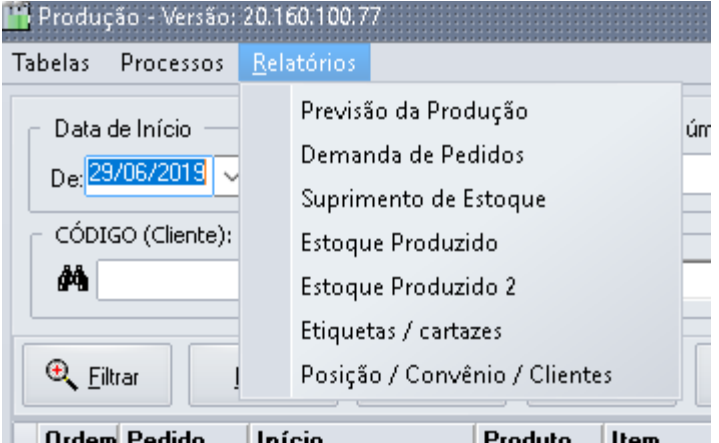

#### **a) Previsão da Produção (Suprimento do Estoque)**

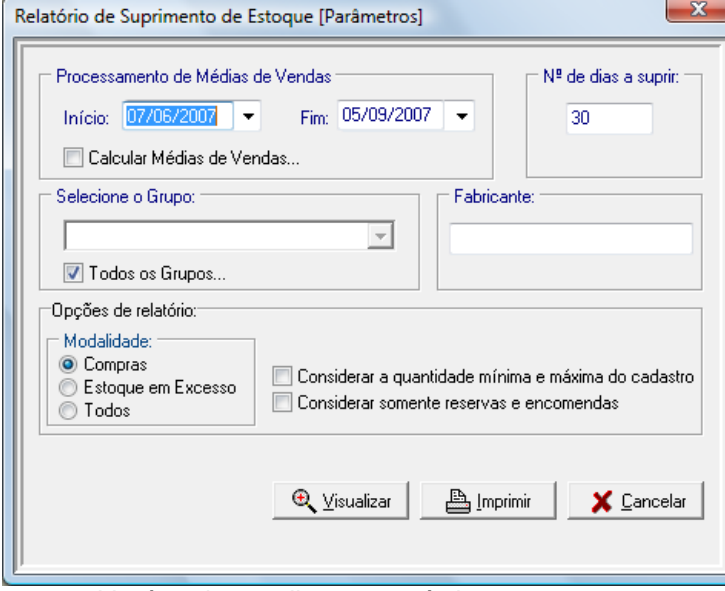

Você pode escolher um período para processamento da média de saídas dos itens para geração do relatório. A média de saídas de cada item é estabelecida no sistema como a quantidade mínima em estoque (calculada pelo sistema). Também é possível usar o estoque mínimo informado no cadastro do produto, podendo-se utilizar uma forma ou outra.

**Nº de dias a suprir** – Este campo é parâmetro para a demanda a ser gerada, o relatório virá baseado na quantidade de dias a suprir do estoque (Utiliza-se uma regra de 3)

**Modalidade** – parâmetro que permite filtrar apenas compras ou produções, somente estoque em excesso ou ambos. Estoque em excesso, mostra quais itens estão em quantidade de estoque superior ao máximo.

Você também pode filtrar por **grupo** e/ou **fabricante** e até agrupar as quantidades pelo **grupo e subgrupo**.

**Considerar somente reservas / encomendas:** Ignora o estoque mínimo, a ação é baseada apenas no estoque livre x demanda (pedidos de venda e de compras).

**Considerar a quantidade mínima e máxima do cadastro:** Irá utilizar o estoque mínimo e máximo do cadastro do item, ao invés da média calculada.

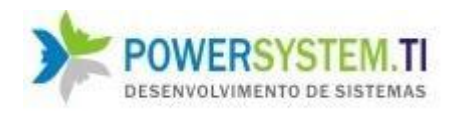

#### **Relatório gerado:**

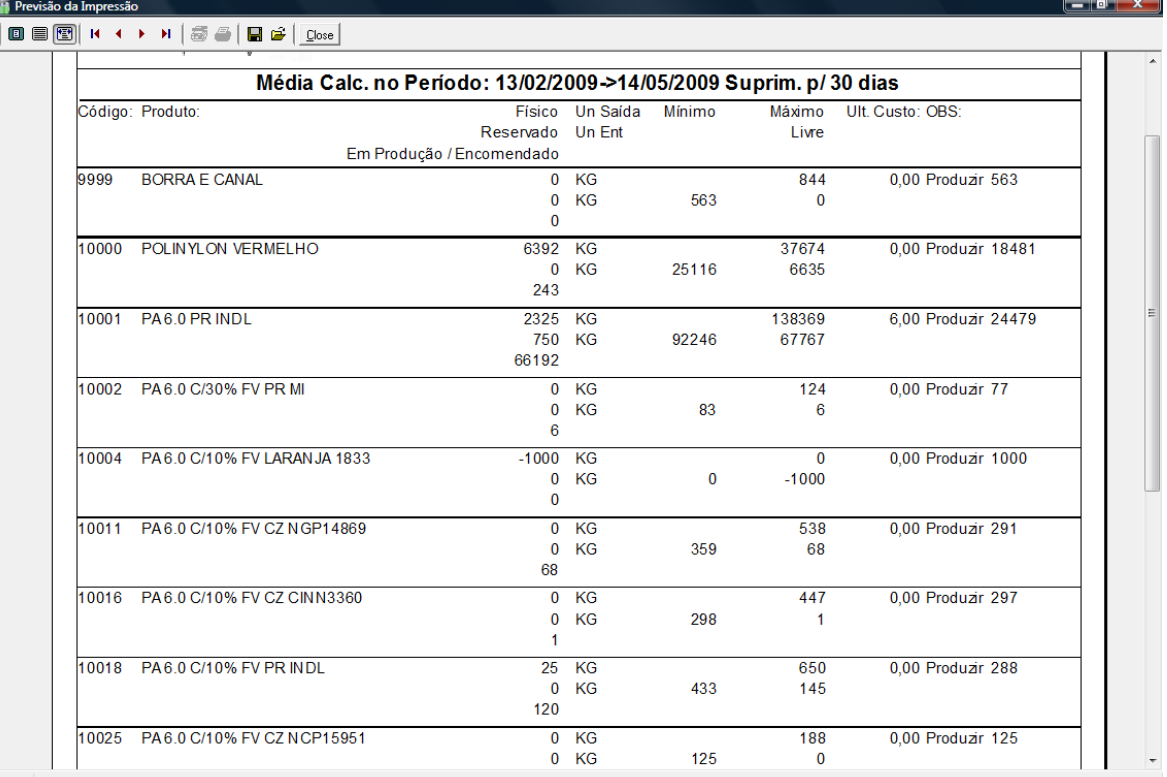

### 23200% Page 1 of 4

#### **Campos:**

**Físico:** É a quantidade do estoque físico do Item

**Reservado:** É a quantidade reservada de estoque do item (Referente as quantidades pedidas do item no sistema)

**Em Produção / Encomendado:** É a quantidade total de ordens de produção do item (itens em produção) ou de pedidos a fornecedores no caso de matéria-prima.

**Mínimo:** É a média de saídas do item para o período de 30 dias no caso do relatório acima (média calculada de acordo com o período selecionado da média)

**Máximo:** É 50% acima do mínimo.

**Livre: Físico – Reservado + Em Produção / Encomendado**

**Últ. Custo:** É o último custo unitário do item

**Obs.**: É o resumo da ação a ser tomada para o item, no item 9999 é necessário produzir 563 unidades para suprir o estoque para os próximos 30 dias. Baseado no seguinte: **É o estoque mínimo menos o estoque livre**

#### **b) Demanda de Pedidos**

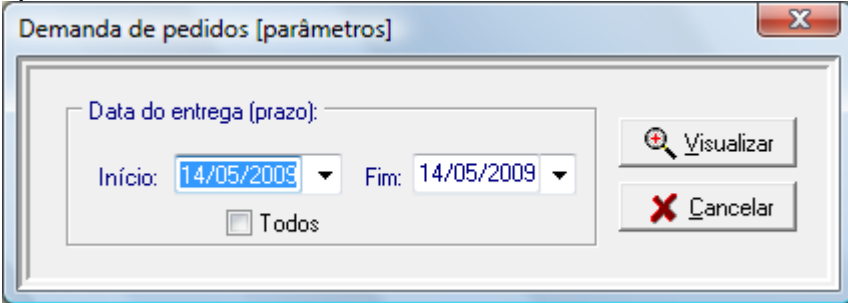

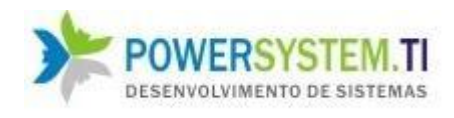

#### Traz os pedidos selecionados baseado no campo prazo

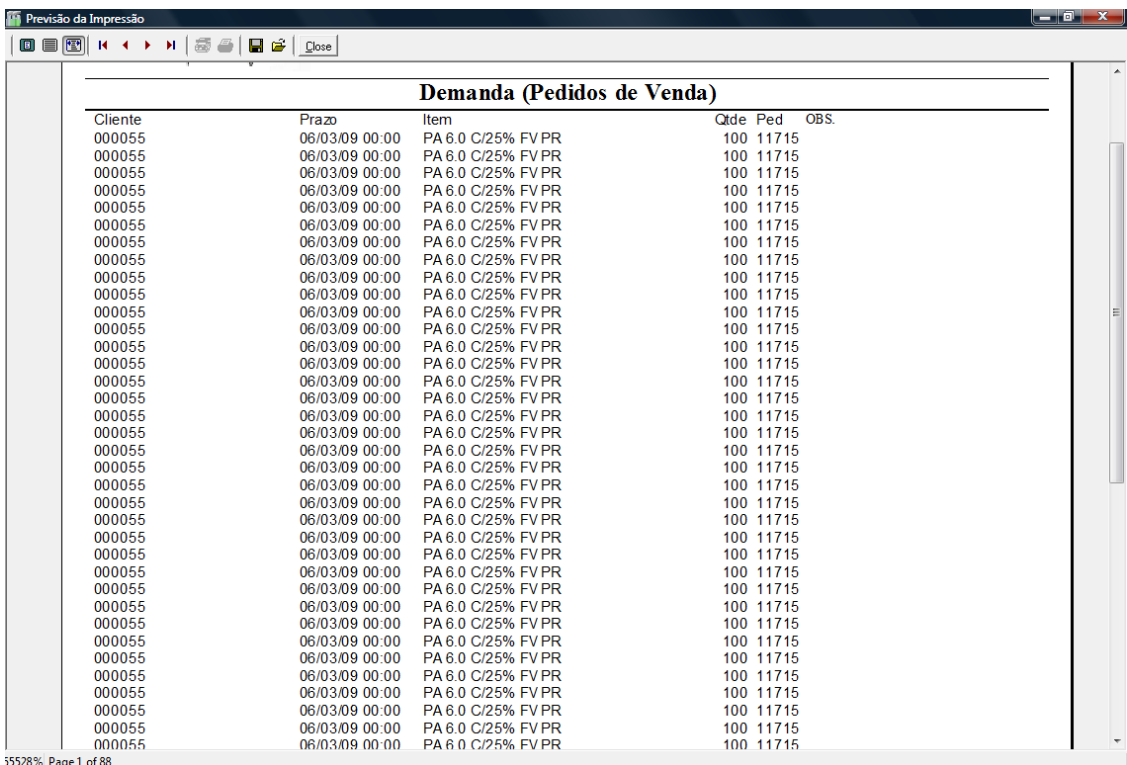

#### **c) Estoque Produzido (Visualização por Lote de Produto Acabado)**

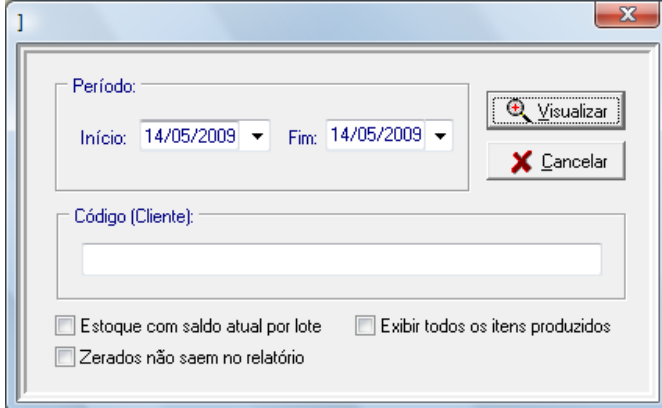

**Período: Intervalo da data de produção dos produtos**

**Código (Cliente): Filtrar apenas produções para um cliente específico**

**Estoque com saldo atual por lote: O item tem quebra para cada lote, informando a quantidade de estoque de cada lote**

**Exibir todos os itens produzidos: Ignora o período de data**

**Zerados não saem no relatório: Itens com quantidade = 0 (zero) são suprimidas**

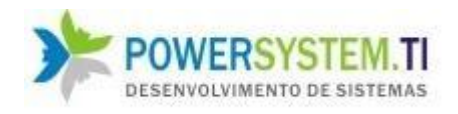

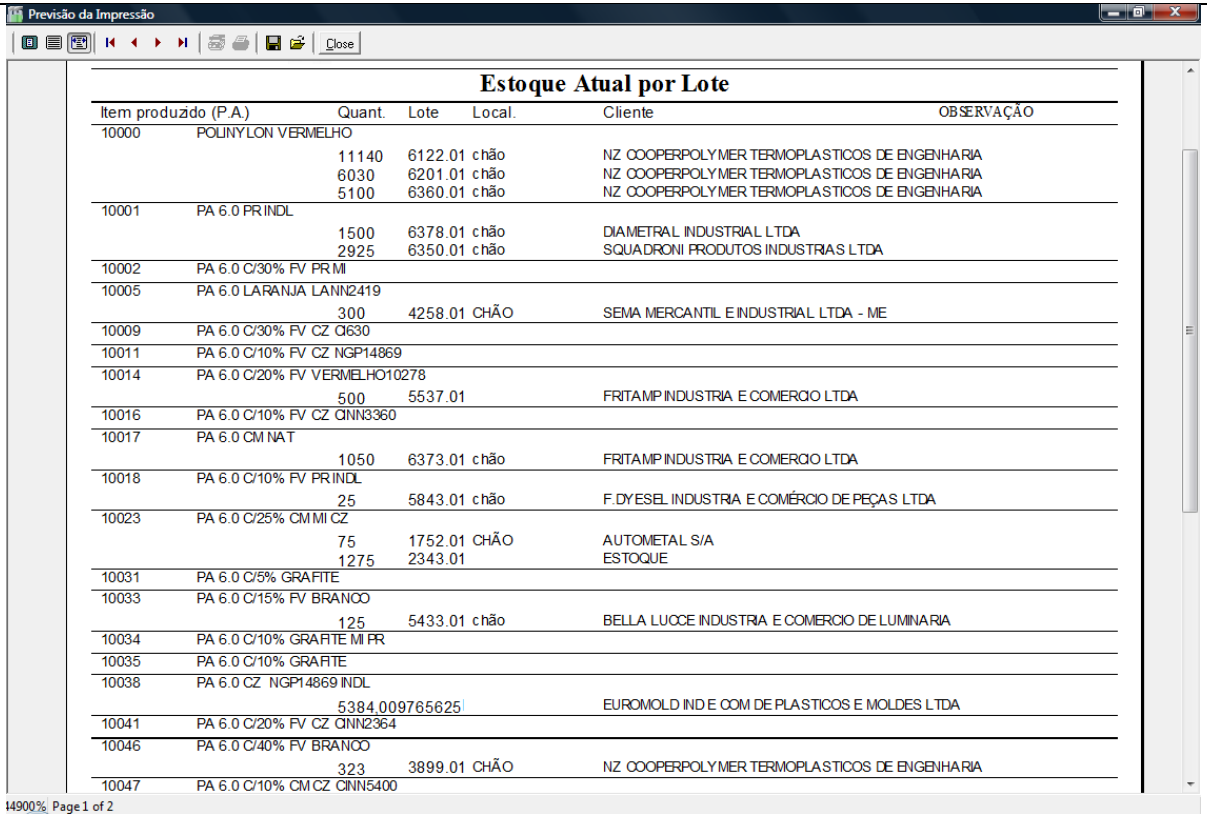

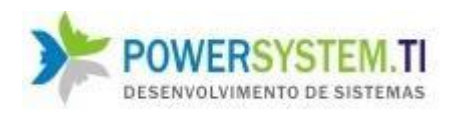

#### **4. Tela da ordem de produção:**

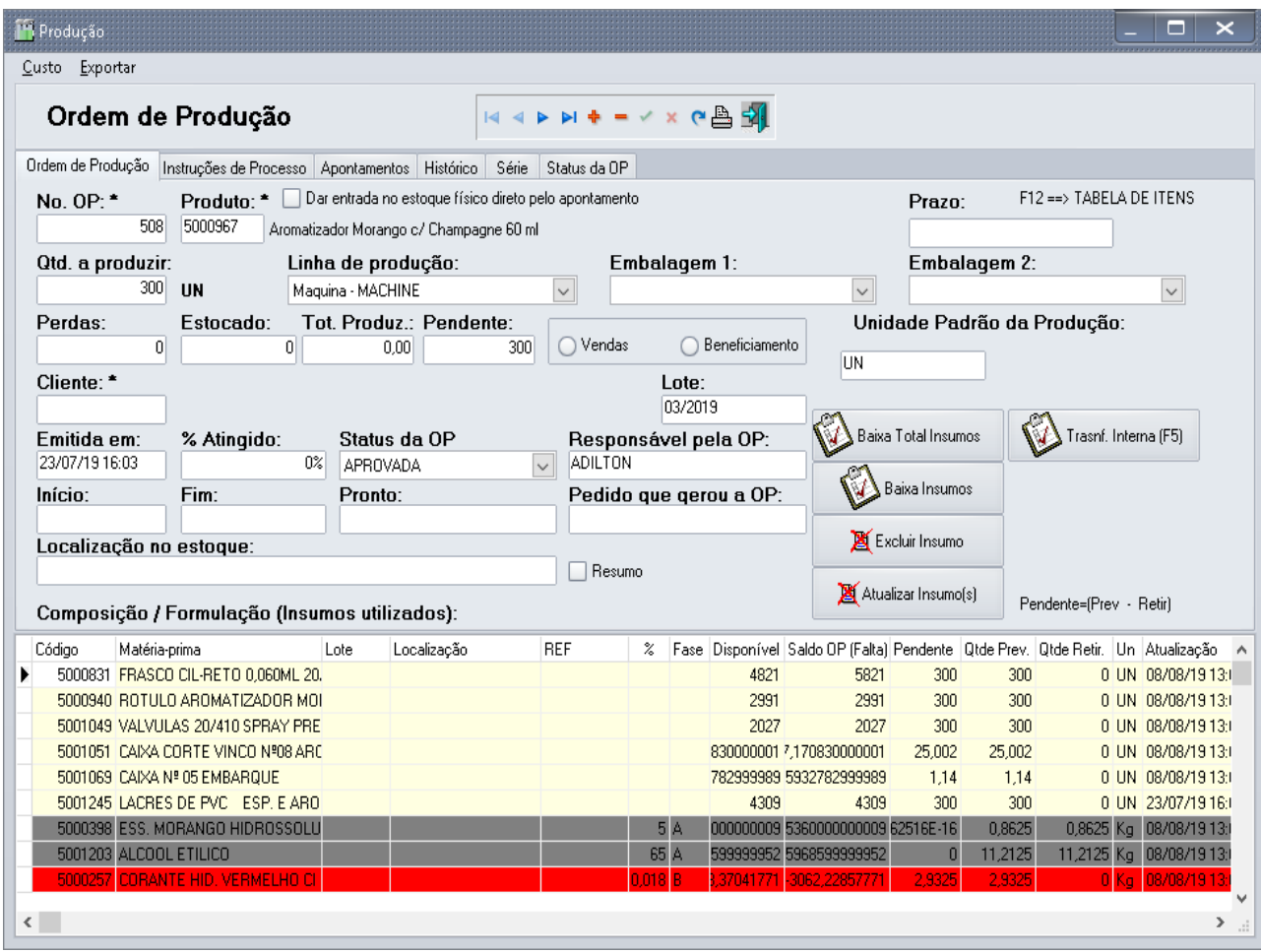

#### **Itens em vermelho são itens com quantidade insuficiente de estoque**

Ao incluir uma ordem e selecionar o Produto (Item a ser produzido) e colocar a quantidade a ser produzida já traz a formulação padrão e instruções de processo informadas na ficha do produto **(Módulo Estoques)**, Cadastro de Produto Acabados. Essa formulação (itens da ordem / matérias-primas / insumos) são a quantidade prevista (Qtde. Prev.) que será usada para produzir tal quantidade informada de PA (Qtde Retir. Fica igual a 0 (zero)).

Início é quando foi iniciada a OP, Emitida em é quando foi cadastrada / gerada, Fim é quando se atinge o total a ser produzido, % Atingido é a percentagem de quanto já se foi atingido da quantidade a ser produzida.

#### **Campos Importantes:**

Estocado: Estoque da OP que já entrou no estoque físico

Tot. Produzido: Quantidade já produzida na OP, mas que ainda não entrou no estoque físico da empresa.

Perdas: Quantidade total perdida de PA na OP.

Localização do estoque: Endereço no estoque físico onde estará o item.

Prazo: Data máxima que a OP deve estar concluída.

Vendas: OP normal para atender a demanda de pedidos (vendas)

Beneficiamento: **OP feita para terceiros**, apenas **terceirização do serviço** de uma produção para outra empresa.

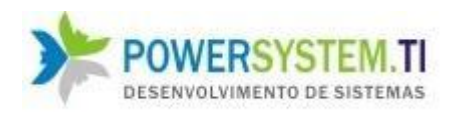

#### **Observações:**

- O Lote tem sua geração automática na inclusão da OP
- O campo dar entrada no estoque físico direto pelo apontamento, faz com que os produtos acabados já **entrem no estoque físico** ao serem **lançados no apontamento**. Se estiver desmarcado, o estoque só entra no físico, quando for selecionada um Status de OP, onde o campo dar entrada no estoque físico for verdadeiro. (Isso é muito usado em empresas onde a produção de itens passa por diversos estágios até entrar no estoque físico. Ex.: Produção de acetona: passa pelos seguintes estágios: 1 – Mistura da fórmula, 2 – Envase, 3 – Xirlincagem, 4 – Concluído -> Entrada no estoque físico)

#### **Botão Baixa Insumos:**

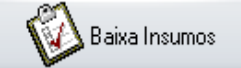

Sua função, é fazer a retirada do estoque físico das matérias-primas/insumos que serão utilizadas na OP . Ao clicar no botão, será exibida a seguinte tela:

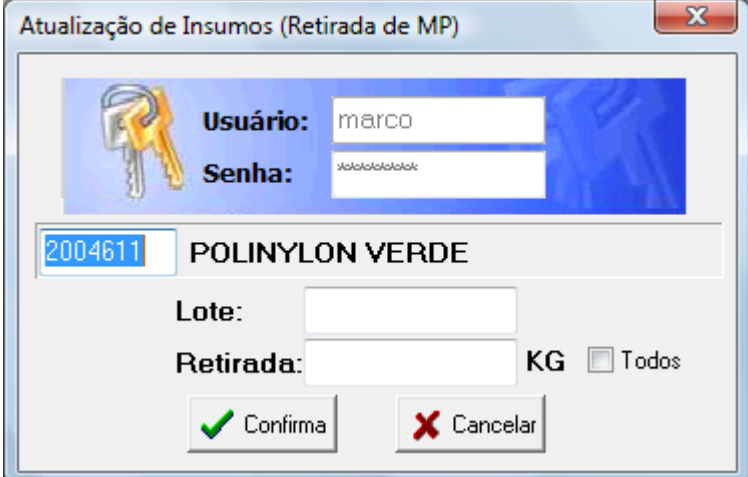

O usuário que fará a retirada, tem que validar seu usuário (medida de segurança no sistema).

E então seleciona a matéria-prima, o lote e a quantidade retirada. O usuário também poderá selecionar a M.P. desejada e o lote pela tela:

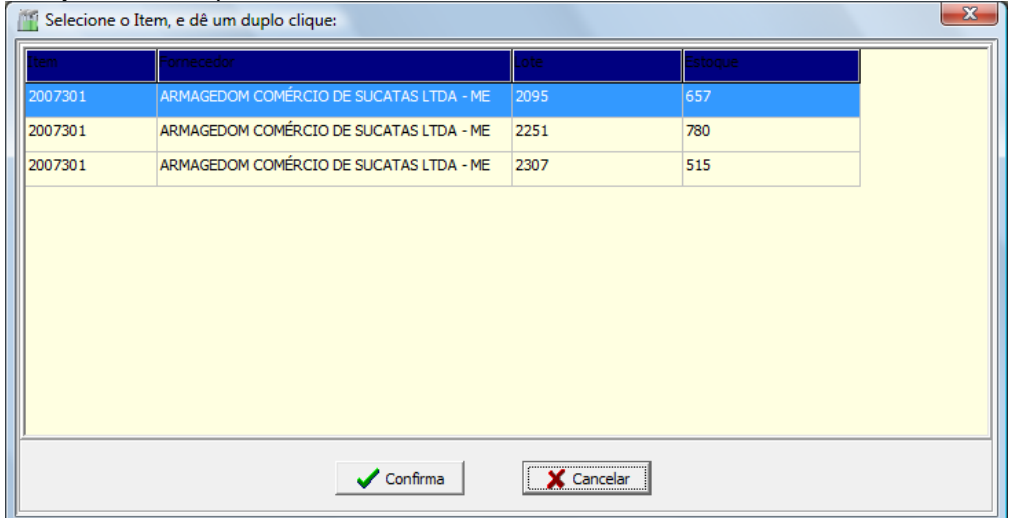

![](_page_13_Picture_0.jpeg)

Nesta tela, vemos a quantidade de matéria-prima disponível em cada lote, com um duplo clique na linha desejada, já selecionamos a M.P. e o Lote. Como pode ser visto a seguir:

![](_page_13_Picture_97.jpeg)

Colocamos a quantidade (coloquei 19) e então é só clicar em confirmar:

O sistema irá pedir a confirmação da transação, pois nesse momento, é dado a saída de matéria-prima do estoque.

### Botão **Baixa Total Insumos**

Baixa Total Insumos

Sua função é similar a anterior, com a diferença que já baixa de uma vez todos as MP, baseado na quantidade previstas de cada uma.

#### Botão **Excluir Insumo**

Excluir Insumo

Permite excluir uma MP que não será utilizada na OP, mas veio através da ficha técnica.

#### Botão **Atualizar Insumo(s)**

Atualizar Insumo(s)

Permite atualizar a lista de MP para casos onde a ficha técnica teve a inclusão de nova MP no cadastro após a OP já ter sido criada no módulo Produção.

#### Botão **Transferência Interna**

![](_page_13_Figure_16.jpeg)

Permite a transferência entre locais de estoque internos da empresa (aplica-se quando se usa locais de estoque internos)

![](_page_14_Picture_0.jpeg)

### **Orelha Instruções de processo:**

![](_page_14_Picture_23.jpeg)

As informações são trazidas automaticamente da ficha do item, se for necessário alterar algo para OP, é permitida sua alteração.

![](_page_15_Picture_0.jpeg)

#### **Orelha Apontamentos:**

![](_page_15_Picture_35.jpeg)

Similar a um ponto, é informado no respectivo horário a quantidade que foi produzida (Qtde), **Scrap** significa quantidade de PA que entrou novamente no processo **Perda** é a quantidade que foi perdida.

![](_page_16_Picture_0.jpeg)

#### **Orelha Histórico:**

![](_page_16_Picture_27.jpeg)

Essa orelha é apenas para leitura, aqui são exibidas todos as mudanças de status / estágios da OP, e o respectivo responsável pela mudança.

![](_page_17_Picture_0.jpeg)

#### **Orelha Série**

![](_page_17_Picture_30.jpeg)

Destinada a gerar etiquetas de números de série em códigos de barras para cada item que é produzido pela OP. (O sistema já contempla diversos layouts de etiquetas e caso tenha uma diferente, configuramos para você).

![](_page_18_Picture_0.jpeg)

# **Relatório da OP: (Existem diversos layouts já prontos que podem ser escolhidos)**

![](_page_18_Picture_29.jpeg)

**Abaixo um deles (Modelo de OP 1):**

![](_page_18_Picture_30.jpeg)

**Este relatório pode ser enviado diretamente para um e-mail.**

![](_page_19_Picture_0.jpeg)

#### **Opções de Menu da OP:**

![](_page_19_Picture_43.jpeg)

### **O cálculo é feito da seguinte forma:**

Quantidade da matéria-prima para fabricação de 1 unidade do PA x Custo unitário de saída da MP (custo unitário após a multiplicação pelo fator) = Custo total da respectiva matéria-prima para a produção do PA. Chegando então ao total de matéria-prima (soma dos custos de matéria-prima). Adiciona-se a mão de obra unitário (custo de mão de obra definido pelo usuário na fabricação de 1 unidade do PA) + Custos Indiretos + Valor Rateado (Rateio de despesas fixas) = Custo Unitário do PA. O botão acima que possui as 4 setas, é quem atualiza o custo total do item.

![](_page_20_Picture_0.jpeg)

#### Abaixo podemos ver o relatório gerado a partir dessa tela:

![](_page_20_Picture_31.jpeg)

![](_page_20_Picture_32.jpeg)

**b) Exportar:** Permite a exportação para um documento em excel (faz macro substituição) dos campos que possuem \* (asterisco) na OP no documento.